# Exalate Admin Panel

Last Modified on 12/17/2024 7:46 am EST

Navigating through the Exalate Menu Panel is required for all the administrative tasks related to the Exalate application.

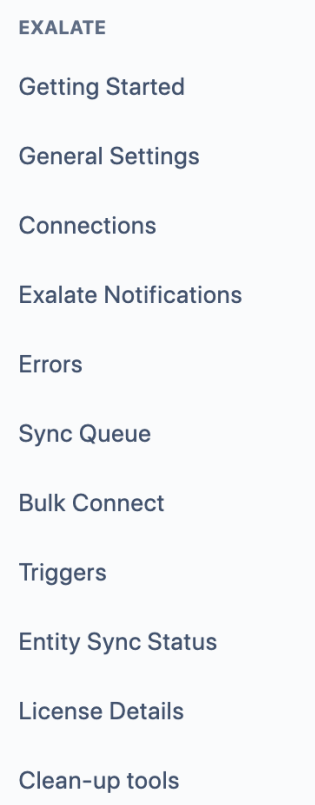

In case the Exalate App is not embedded in your task management system, you can reach it by directly accessing the Exalate Node URL. The menu panel is located on the left side of the screen.

If you are using Exalate on Jira, Zendesk, or any other platform that supports the embedded Exalate version, you need first to access the Exalate app through the task management system interface. Once that is done you can find the Exalate Menu Panel on the left side of the screen.

The look and feel may show some differences depending on the task management system, but the options remain essentially the same.

# Getting Started

On the **Getting Started** screen, you find two useful options: **Book a Call with an Expert** and **Step-by-step Tutorials**. If you need help with a particular setup, or need more information on how to use Exalate , our team is here to help. The **Tutorials** button leads to the Exalate site, with step-by-step video instructions specifically for the platform you are using. The **User Documentation** link takes you to the Documentation portal.

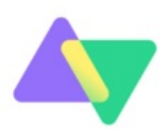

To start a synchronization, you must install and configure Exalate on both sides.

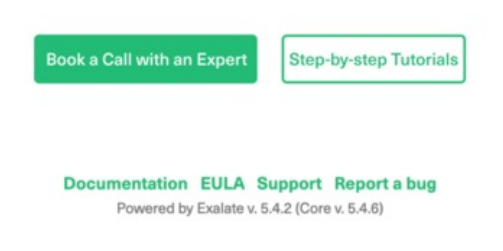

## General Settings

The options within the **General Settings** vary depending on the platform you use. Please see below for specific options for your platform.

### Azure DevOps

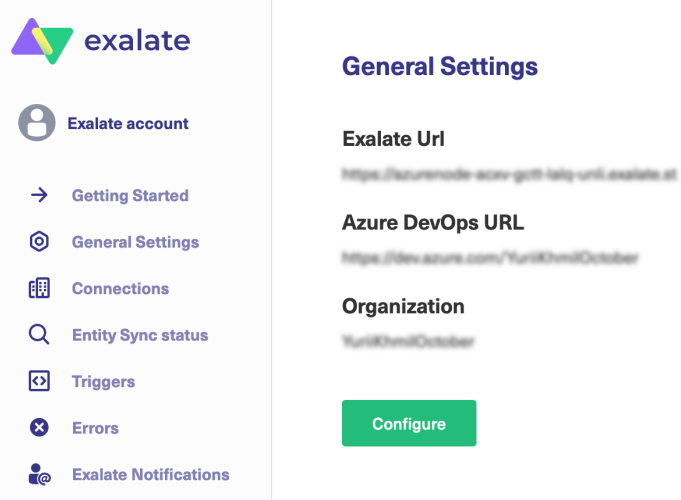

- **Exalate URL** your Exalate node URL.
- **Azure DevOps URL** a link that you use to access your Azure DevOps.
- **Organization** the Azure DevOps organization used to install Exalate.
- **Configure** Exalate proxy user personal access token configuration.

GitHub

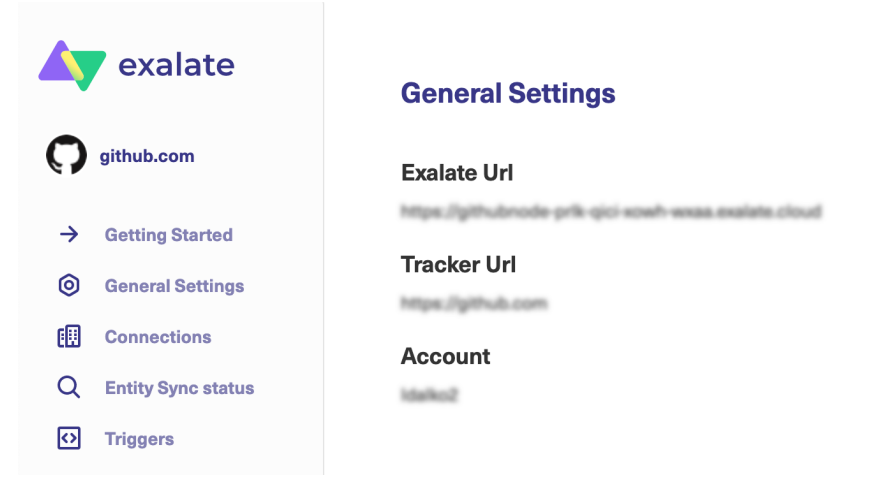

- **Exalate URL** your Exalate node URL.
- **Tracker URL** GitHub URL.
- **Account** the GitHub account used to install Exalate.

### HP ALM/QC

**Warning**: We are moving Exalate for HP QC/ALM into basic maintenance mode. This transition period will last until November 2024, after which support will be halted completely. For more information, please see <https://exalate.com/blog/end-of-support-hp/>.

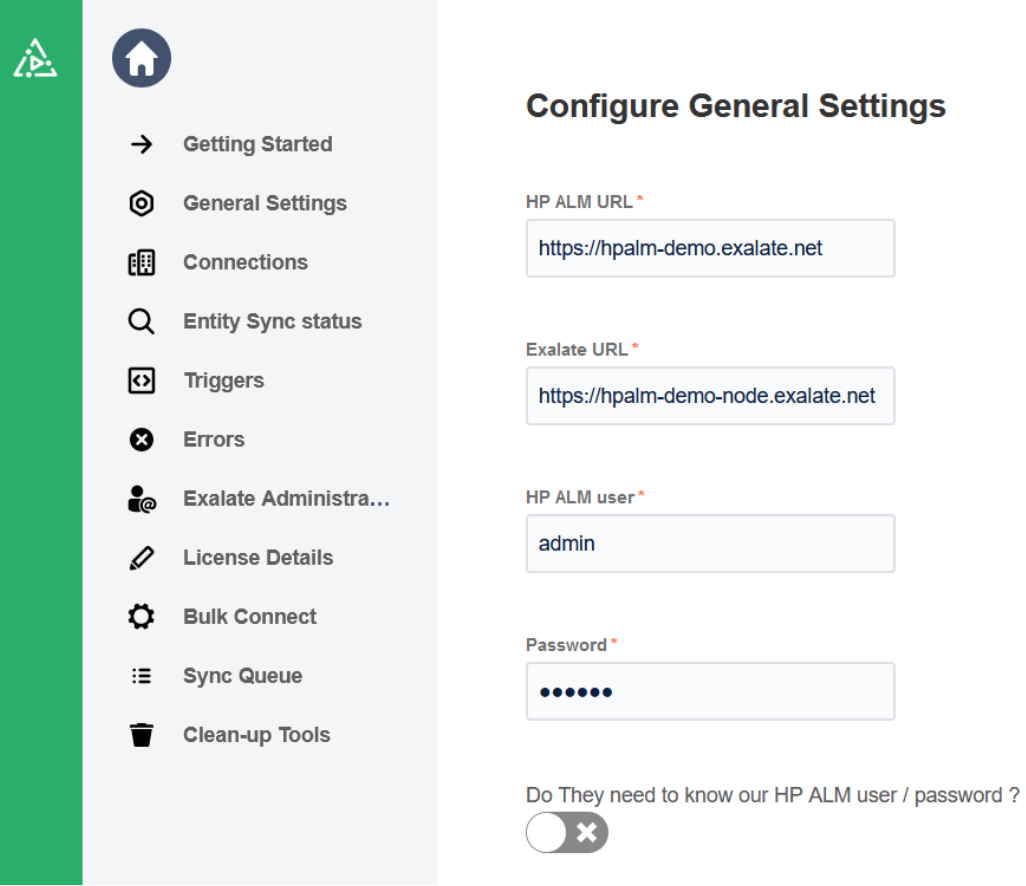

- **HP ALM URL** a link to the HP ALM/QC instance without the /qcbin path.
- **Exalate URL** your Exalate node URL.
- HP ALM [user](http://docs.exalate.com/docs/exalate-users#proxyuserhpqc) a proxy user that is used by Exalate to communicate with HP ALM/QC.
- **Password** a proxy user password.
- **Do they need to know our HP ALM user/password?** a toggle that can be used to enable or disable required authentication. If you set the authentication as required, you need to share the credentials with the remote instance so that they can authenticate to your instance.

#### Jira Cloud

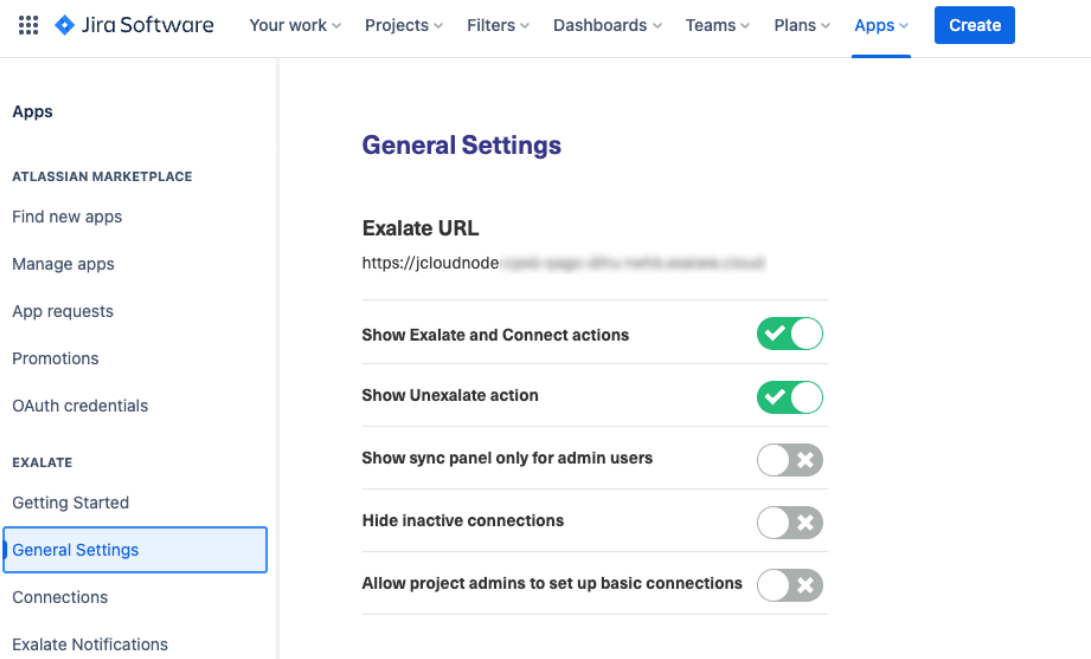

- **Exalate URL** your Exalate node URL.
- **Show Exalate and Connect actions** the toggle controls how the **[Exalate](https://exalatedocs.knowledgeowl.com/docs/exalate-operation)** and **[Connect](https://exalatedocs.knowledgeowl.com/docs/connect-operation)** buttons are displayed on the issue view. If the toggle is active, the buttons are visible to the users on the issue view.
- **Show Unexalate action** the toggle controls if the **[Unexalate](https://exalatedocs.knowledgeowl.com/docs/unexalate-operation)** button is visible on the issue view. If enabled, the users can see the Unexalate button in case the issue was previously Exalated.
- **Show sync panel only for admin users** the toggle controls if the Sync [Panel](https://exalatedocs.knowledgeowl.com/docs/sync-panel-in-exalate) is displayed for all the users, or only for admin users.

**Note**: The Sync panel provides information on the connection and the current sync status directly on the issue view. You can also enable a remote issue link to be displayed there.

**Hide inactive connections** - this toggle allows you to hide/show inactive connections in the

**[Connections](https://exalatedocs.knowledgeowl.com/docs/setting-up-a-connection)** tab.

**Allow project admins to set up basic connections** - this toggle controls if the project admin users can initiate basic connections on the project level.

#### Jira On-Premise

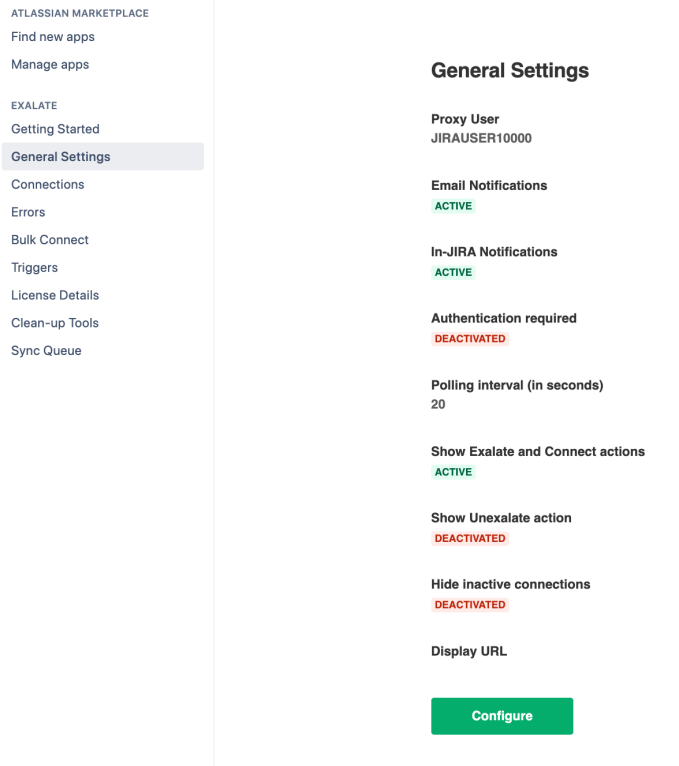

- [Proxy](http://docs.exalate.com/docs/exalate-users#proxyuserjiraonprem) User- a user that can carry out any changes such as creating issues, updating data, adding comments and attachments, etc. You can use an existing Jira user or create a new one.
- **Email Notifications** use the toggle to enable/disable email notifications. If enabled, email notifications are sent once every hour.
- **In-Jira Notifications** pop-up messages with confirmation of successful actions, alerts, errors, and other information related to Exalate.
- **Authentication required** relevant only for Exalate v.3.x and lower. Toggle to enable or disable authentication to your instance and secure the connection. If you set the authentication as required, you need to share the credentials with the remote instance so that they can authenticate to your instance.
- **Polling Interval(in seconds)** a time interval in seconds used to poll the destination instance in case of a Private - Public connection.
- **Show Exalate and Connect actions** the toggle controls how the **[Exalate](https://exalatedocs.knowledgeowl.com/docs/exalate-operation)** and **[Connect](https://exalatedocs.knowledgeowl.com/docs/connect-operation)** buttons are displayed on the issue view. If the toggle is active, the buttons are visible to the users on the issue view.
- **Show Unexalate action** this toggle controls how the **[Unexalate](https://exalatedocs.knowledgeowl.com/docs/unexalate-operation)** button is visible on the issue view. If enabled, the users are to see the Unexalate button in case the issue was

previously Exalated.

- **Hide inactive connections** this toggle allows you to hide/show inactive connections in the **[Connections](https://exalatedocs.knowledgeowl.com/docs/setting-up-a-connection)** tab.
- **Display URL** your Jira URL.
- **Configure** click the Configure button to adjust General Settings.

#### **Salesforce**

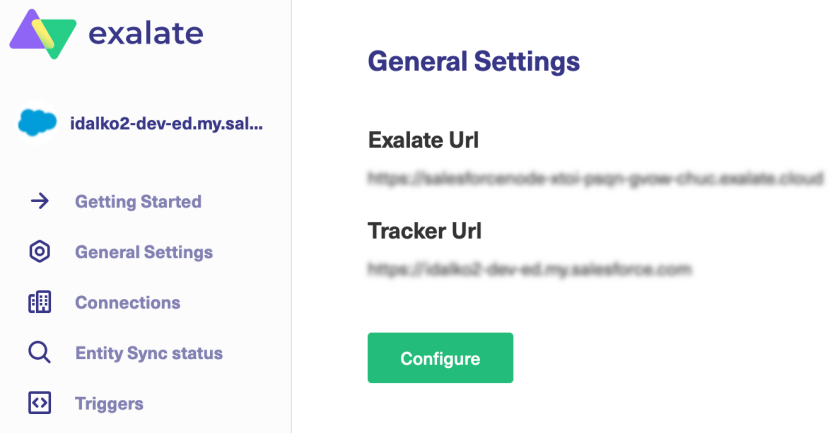

- **Exalate URL** your Exalate Node URL.
- **Tracker URL** your Salesforce instance URL.
- **Configure** here you can set or modify the **Organization type**, **Consumer Key,** and **Consumer Secret** information.

#### **ServiceNow**

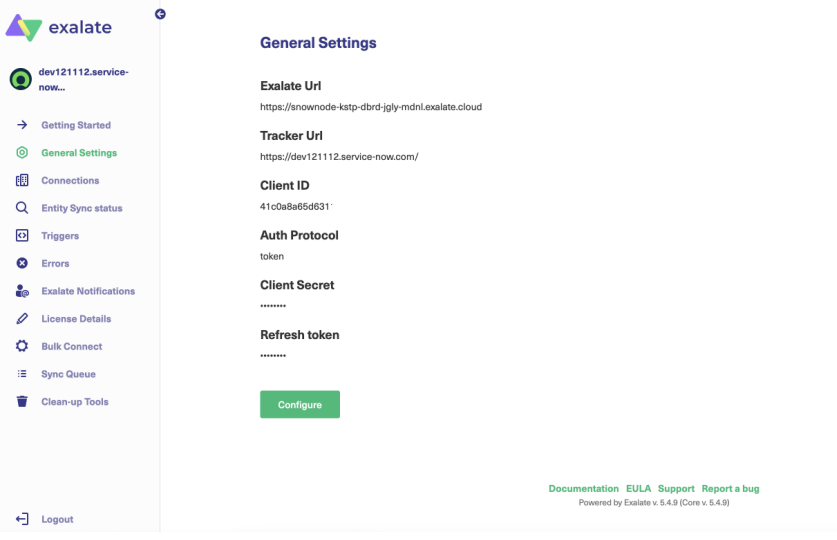

- **Exalate URL** your Exalate Node URL.
- **Tracker URL** your ServiceNow instance URL.
- **Client ID** your ServiceNow Client ID.
- **Auth Protocol** either Token or Basic auth.
- **Client Secret** your ServiceNow Client Secret.
- **Refresh Token** your [ServiceNow](https://docs.exalate.com/docs/set-up-log-in-with-oauth-tokens-in-exalate-for-servicenow) token.

#### Zendesk

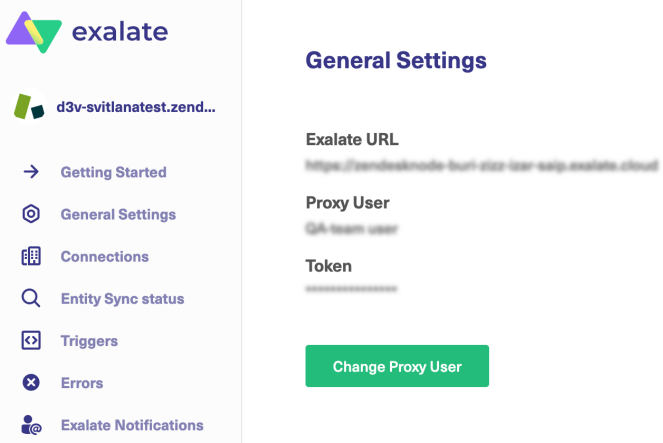

- **Exalate URL** your Exalate node URL.
- [Proxy](https://docs.exalate.com/docs/proxy-user) user- a dedicated Zendesk agent. Exalate performs ticket changes on behalf of this user.
- **Token** access token generated by the proxy user.
- **Change Proxy user** this button allows you to change the current proxy user.

## **Connections**

You can find a list of all the created connections under the Connections tab. If you do not have any connections yet, this is the place where you can create and configure one.

Under the Connections tab you can find the following options:

- **Initiate Connection**: click this button to create a new connection.
- **Accept Invitation**: if the connection has been initiated from the other instance, you can Accept the connection invitation by clicking the corresponding button.
- **Refresh**: use the Refresh button to instantly refresh the connections screen without reloading the whole page.

#### **Connections** Connection defines synchronization behavior, including communication details, Initiate connection **Accept invitation** Ø sync rules, and scope. Issues Connection 1-**Status Last sync** under sync BT-50 Local\_to\_Local  $\bullet$  $12$ Active  $\mathbf{z}$   $\cdots$ For Cashe 3 weeks ago **BT-77** Project\_to\_Name Active  $\bullet\bullet\bullet$  $\overline{A}$ 2 4 days ago  $\overline{a}$

**Note**: You can click on any of the column headers to sort, in ascending or descending order, **Connection types**, **Issues under sync**, **Last sync**, and **Status**.

Once you have established a connection, there are several available options available from the icons on the right side:

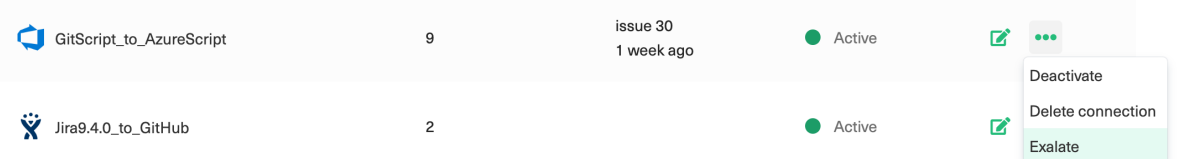

- **Edit Connection**: This option allows you to modify the connection Sync Rules, add a trigger, view statistics, and general connection information, and add a connection description.
- **Deactivate**: Use this option to deactivate a connection. When you deactivate a connection, it stays in the connection list with the Deactivated status. You can activate it anytime by clicking the Activate button.
- **Delete Connection**: You can delete a connection from the connections list by clicking this button. When deleting a connection, the synchronization information as well as the configurations is removed. You can see a warning with the connection information and a confirmation screen whenever deleting a connection.
- **Exalate**: By clicking Exalate you can start the synchronization of a specific entity right away. Enter the entity key and click Exalate to proceed with the sync.

# Exalate Notifications

Under the **Exalate Notification** tab, you can add users to receive email notifications every time Exalate raises a synchronization error. Click **Create** to add a user's name and email to the list of notification recipients.

## Errors

Here you can find a list of errors when the synchronization is blocked. The errors can be related to a single issue error or a Connection-level error that blocks the entire Connection.

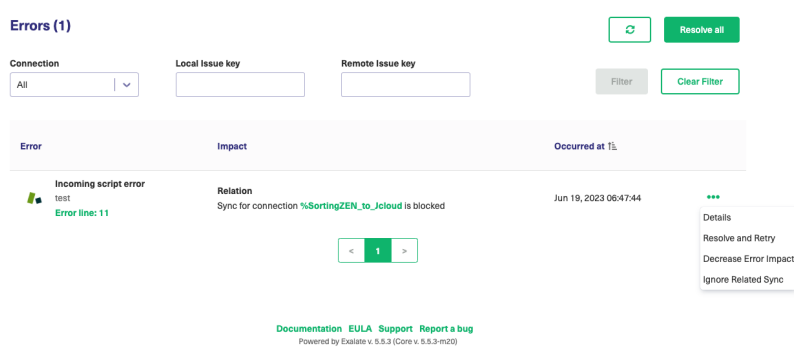

There could also be an instance-wide error that blocks all the Connections within that instance.

You can manage these errors and find the error details. Error overview includes an error summary description, its impact level, and the time when the error occurred.

Click the "..." to access the following options:

- **Error Details** : find out more information on every specific error.
- **Resolve and Retry:** start sync again once the error has been fixed.
- **Decrease Error Impact**: decreases the error impact level.
- **Ignore Related Sync**: ignores the error related to the sync.

**Note**: You can click on any of the column headers to sort, in ascending or descending order, **Error**, **Impact**, and **Occurred at**.

**Note**: For more in formation, please see error [handling](https://exalatedocs.knowledgeowl.com/docs/error-handling).

## Sync Queues

The Exalate app provides a **Sync Queue** utility to monitor outgoing and incoming synchronization messages that are in progress. You can find it in the Exalate admin menu as a separate tab.

The tool stores data related to the synchronization that is under processing. You can also track attachment synchronization separately.

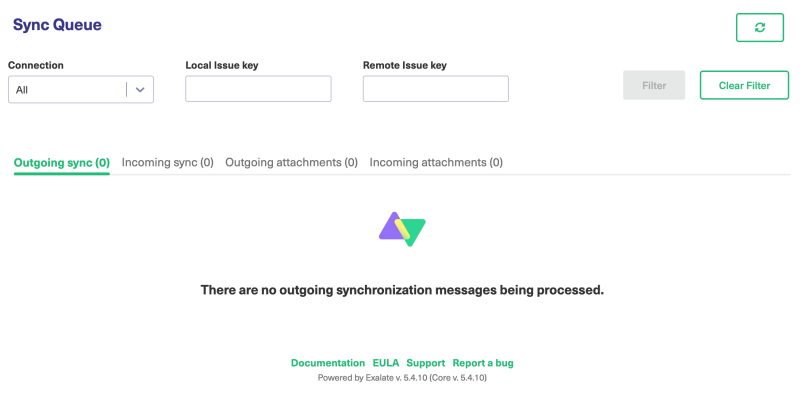

The Sync Queue can be filtered by **Connection name** or even a particular **Local** or **Remote** entity ID.

You can also click on any of the column headers to sort, in ascending or descending order, **ID**, **Event Number**, **Status**, **Connection**, **Sync type**, and **Twin trace ID**.

This can be really useful when there is a big amount of issues under synchronization and you need to find out the information on something specific.

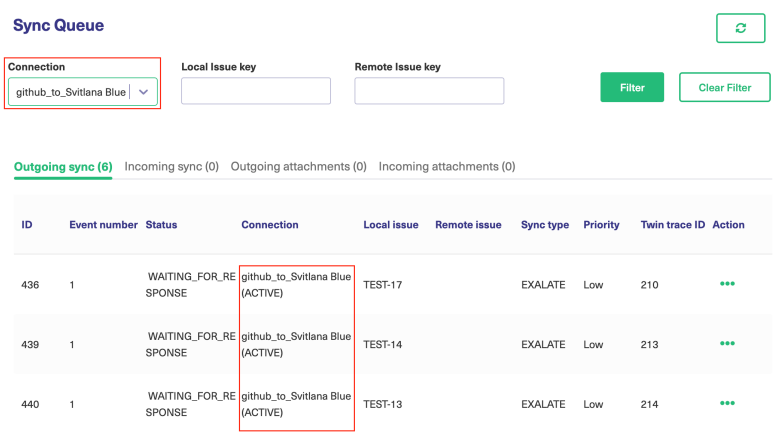

The **Outgoing sync tab** displays outgoing [synchronization](http://docs.exalate.com/docs/basic-exalate-concepts#outgoingsyncevent) events queued in the **In progress** status.

Exalate creates a *Sync Event* once the local issue has been updated. You can find all processing sync events under this tab.

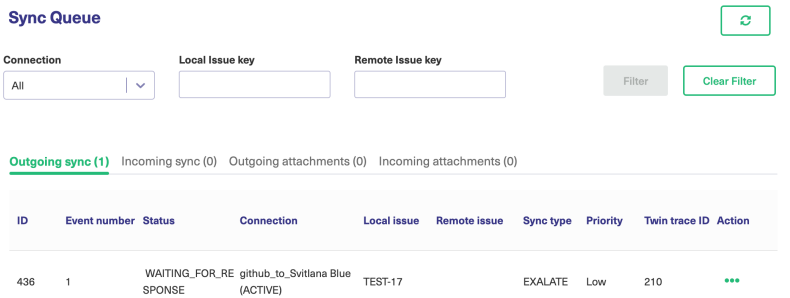

The **Incoming sync tab** displays incoming [synchronization](https://exalatedocs.knowledgeowl.com/docs/basic-exalate-concepts) requests queued in the **In progress**

status.

Exalate creates Sync Request once the remote issue was updated. You can see all processing sync requests under this tab.

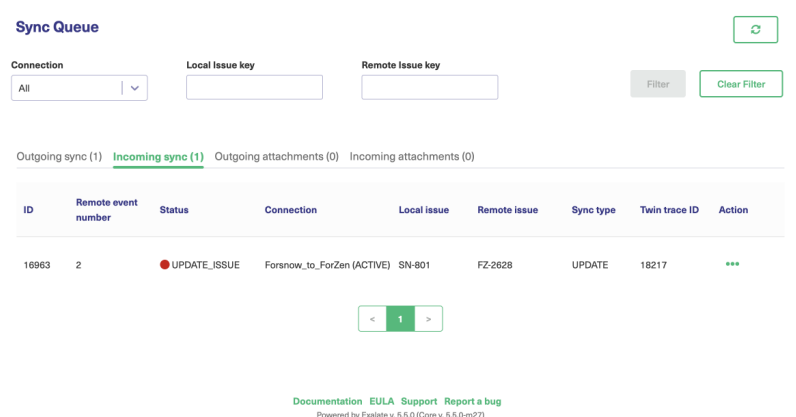

**Outgoing attachments** display outgoing sync events of the attachments that are in progress.

**Incoming attachments** display incoming sync events of the attachments that are in progress.

#### Usage

- Track all synchronizations that are under processing.
- When you use Bulk [Exalate](https://exalatedocs.knowledgeowl.com/docs/bulk-exalate) or Bulk [Connect](https://exalatedocs.knowledgeowl.com/docs/bulk-connect) to sync a big amount of issues at a time you can track the synchronization progress.
- Troubleshooting: you can get details of the queued synchronization events or requests.

Usually, the support engineer requests data from the Sync Queue to get more context of an issue.

Below you can see an example of the outgoing sync event details

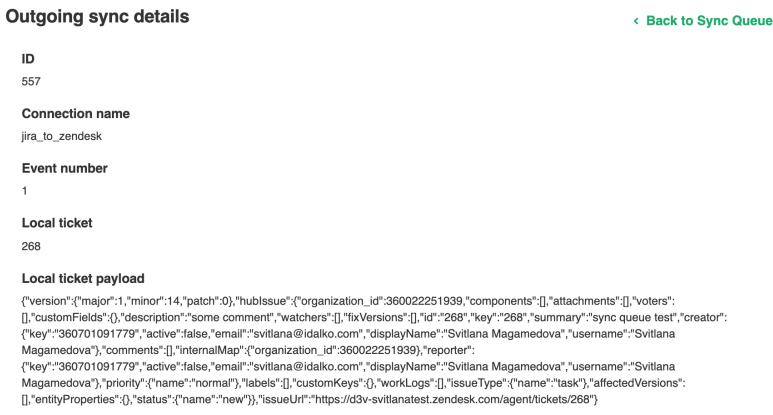

## Bulk Connect

If you have an existing entity and you want to connect it with the existing entity on the other side,

you can use the **Bulk Connect** operation. Under this tab, you can upload a simple mapping file and sync a set of existing issues within just one operation.

To know more about how to perform this [operation,](https://exalatedocs.knowledgeowl.com/docs/bulk-connect) please read the guide on How to perform the Bulk Connect operation?

#### **Bulk Connect**

Synchronize existing entities with remote ones

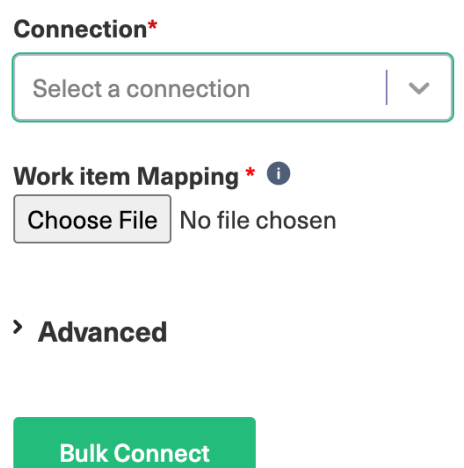

## Triggers

Here you can configure automatic synchronization by creating triggers. Each trigger includes a search query with specific parameters. If the entity fits a search query it is triggered for synchronization automatically.

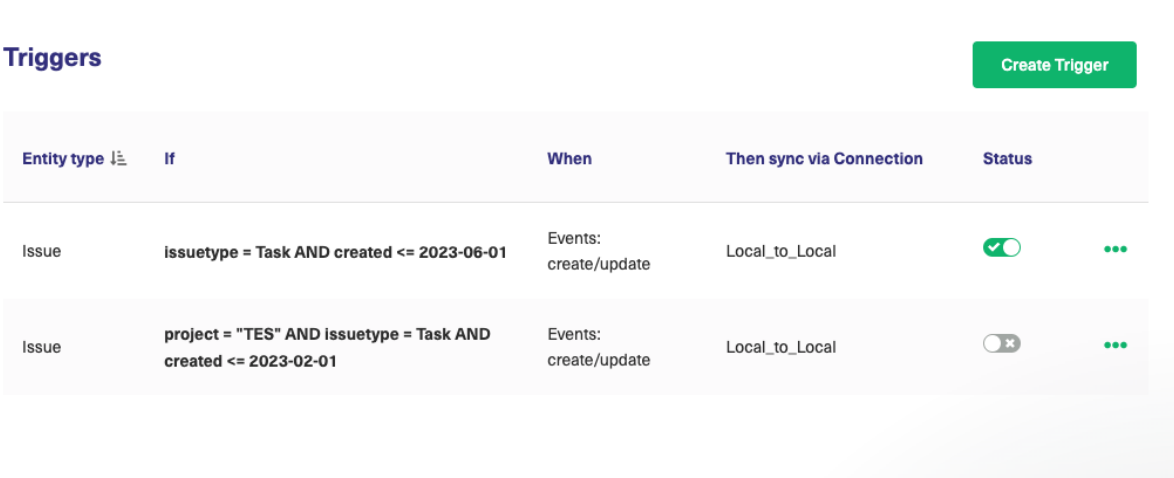

Documentation EULA Support Report a bug Powered by Exalate v. 5.5.3 (Core v. 5.5.3-m20)

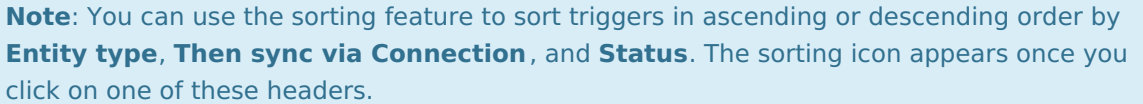

For more information please see how to create [Triggers](https://exalatedocs.knowledgeowl.com/docs/triggers-in-exalate).

## Entity Sync Status

Under this tab, you can see the sync status of any entity and start synchronization. Enter an entity URN and click **Search** to find out the current status of this entity.

#### **Entity Sync status**

The sync panel provides a view on the status of the entity, which is under synchronization. You can also find a remote entity link in there if it is available.

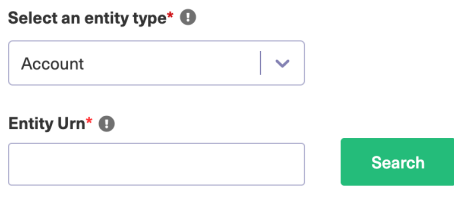

If the entity is already under sync, you can **Unexalate** it from here. If the entity has not been synchronized yet, you can **Exalate** or **Connect** it by clicking the corresponding button.

To know more about the Entity Sync status on different platforms visit this [page](https://exalatedocs.knowledgeowl.com/docs/entity-sync-status-39223325).

### License Details

#### **License Details**

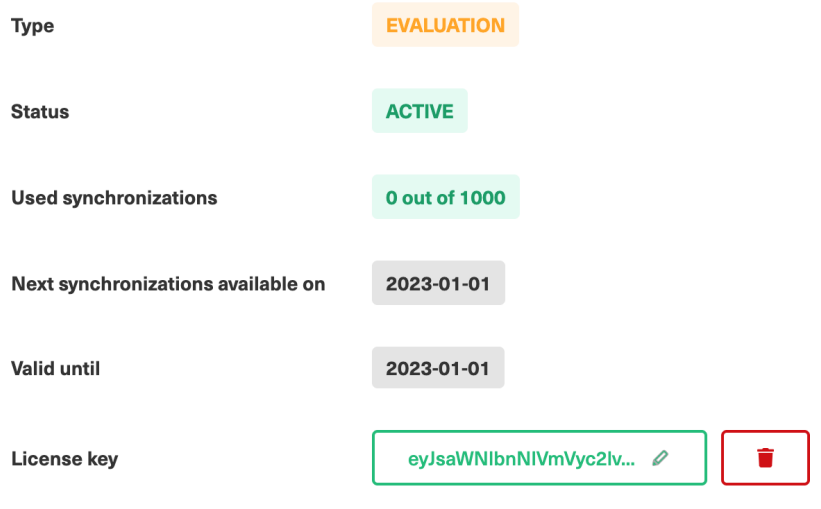

Here you can manage your Exalate license information, and read your license type, status, and expiration date.

## Clean-up Tools

Under this tab, you can stop synchronization and remove synchronization-related metadata on both sides. Usually, this tool is used to resolve unhandled synchronization problems. The two available options let you clean up by **Connection** or clean up by **Entity**.

Learn to use the [Clean-up](https://exalatedocs.knowledgeowl.com/docs/clean-up-tools-19632371) Tools.

#### **O N T H I S PA G E** [Getting](http://docs.exalate.com/#GettingStarted0) Started General [Settings](http://docs.exalate.com/#GeneralSettings1) **[Connections](http://docs.exalate.com/#Connections2)** Exalate [Notifications](http://docs.exalate.com/#ExalateNotifications3) [Errors](http://docs.exalate.com/#Errors4) Sync [Queues](http://docs.exalate.com/#SyncQueues5) Bulk [Connect](http://docs.exalate.com/#BulkConnect6) [Triggers](http://docs.exalate.com/#Triggers7) [About](https://exalate.com/who-we-are) Us Rallety Sylinst Sitya tus License Details [Glossary](http://docs.exalate.com/#LicenseDetails9) Seearity **Tools Product** API [Reference](http://docs.exalate.com/docs/exalate-api-reference-documentation) Pricing and [Licensing](http://docs.exalate.com/docs/pricing-licensing) D **Resources** [Subscribe](https://exalate.com/hack/?utm_campaign=ExalateHack&utm_medium=docs&utm_source=docs_home_page) for a weekly Exalate hack D [Academy](https://exalate.com/academy)<sup>[]</sup> **[Blog](https://exalate.com/blog)**<sup>[]</sup> [YouTube](https://www.youtube.com/@exalate-integration) Channel II

#### [Ebooks](https://exalate.com/ebooks-and-whitepapers/) **D**

**Still need help?** Join our [Community](https://community.exalate.com) Visit our [Service](https://exalate.atlassian.net/servicedesk/customer/portal/5) Desk Find a [Partner](https://exalate.com/partners) D